**If you are unsure if you were admitted into the PlusOne program through Slate or through DocuSign please reach out to [coe-gradadvising@northeastern.edu](mailto:coe-gradadvising@northeastern.edu) for clarification.** 

## **Students who applied in Slate:**

- 1. If you have applied through Slate and want to move forward with the PlusOne Program, you must first confirm or commit to the program.
- 2. If needed, you can confirm your enrollment by following the instructions sent out by Slate on this process.
- 3. Once you have confirmed your enrollment, please login t[o Slate](https://enroll.northeastern.edu/apply/) and go to your homepage. Select the "Courses" tab as pictured below.

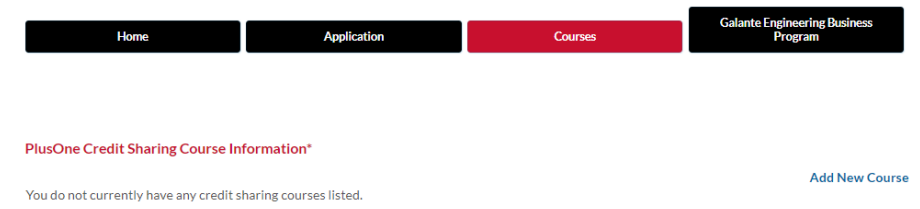

- 4. Once you are viewing the course sharing widget, please select "Add New Course" at the bottom right corner of the screen.
- 5. Please input the course details for approval that you would like to request to apply to both your MS and Undergraduate degree – please note that all courses shared must have a minimum cumulative GPA of a 3.0 or higher. Please see the picture below for a sample. You must add each course individually, and you can only course share up to 16 credits.

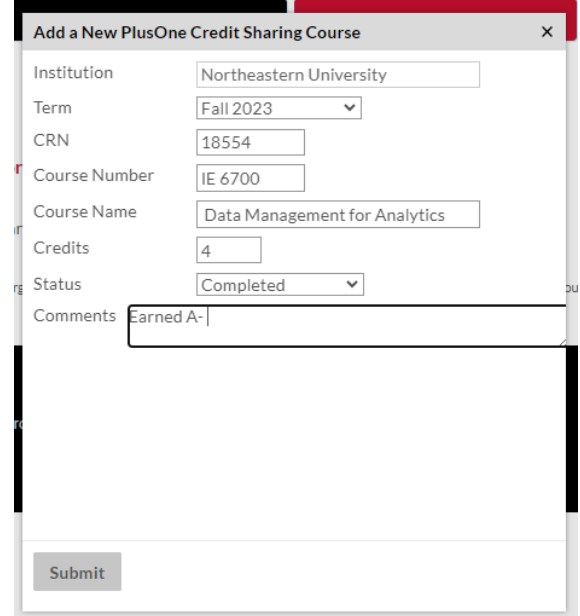

## **Students who applied in DocuSign:**

- 1. Students who originally applied to the PlusOne program through DocuSign, will need to submit an updated [PlusOne Transition Form](https://nam12.safelinks.protection.outlook.com/?url=https%3A%2F%2Fpowerforms.docusign.net%2F46a05912-bf01-40de-99f7-853a3d4bc2f8%3Fenv%3Dna2%26acct%3Ddc8a82bb-105e-40cc-9a72-6a73f689aa7a%26accountId%3Ddc8a82bb-105e-40cc-9a72-6a73f689aa7a&data=04%7C01%7Cl.winslow-keats%40northeastern.edu%7C4d0838cf9dc54795b8f508d8fdeca10d%7Ca8eec281aaa34daeac9b9a398b9215e7%7C0%7C0%7C637538540046290763%7CUnknown%7CTWFpbGZsb3d8eyJWIjoiMC4wLjAwMDAiLCJQIjoiV2luMzIiLCJBTiI6Ik1haWwiLCJXVCI6Mn0%3D%7C1000&sdata=0MdYtA%2FWDotdPY42keGWY4jo711g6ohVoFzYwzCmIcs%3D&reserved=0) to ensure the courses being course shared between your BS and MS degrees are updated in the Degree Audit correctly.
- 2. On the form, there will be a dropdown menu that gives you the options, "initial" or "updated". Please select **"updated"** to let all advising staff know this is not a new admissions request but a revision to the courses.
- 3. Students are expected to attach an updated plan of study as well as accurately complete sections 1-3 of the [PlusOne Transition Form.](https://nam12.safelinks.protection.outlook.com/?url=https%3A%2F%2Fpowerforms.docusign.net%2F46a05912-bf01-40de-99f7-853a3d4bc2f8%3Fenv%3Dna2%26acct%3Ddc8a82bb-105e-40cc-9a72-6a73f689aa7a%26accountId%3Ddc8a82bb-105e-40cc-9a72-6a73f689aa7a&data=04%7C01%7Cl.winslow-keats%40northeastern.edu%7C4d0838cf9dc54795b8f508d8fdeca10d%7Ca8eec281aaa34daeac9b9a398b9215e7%7C0%7C0%7C637538540046290763%7CUnknown%7CTWFpbGZsb3d8eyJWIjoiMC4wLjAwMDAiLCJQIjoiV2luMzIiLCJBTiI6Ik1haWwiLCJXVCI6Mn0%3D%7C1000&sdata=0MdYtA%2FWDotdPY42keGWY4jo711g6ohVoFzYwzCmIcs%3D&reserved=0)
- 4. To help students complete the form, here are th[e instructions](https://coe.northeastern.edu/wp-content/uploads/pdfs/coe/gse/policies/plusone-transition-instructions.pdf) and [sample form.](https://coe.northeastern.edu/wp-content/uploads/pdfs/coe/gse/policies/plusone-transition-view.pdf) Incorrect entries will require students to resubmit the form. Please make sure you review the completed DocuSign form to ensure it has been approved.